# [JCE Editor : Edit your articles](http://www.ramblers-webs.org.uk/how-to/114-how-to/joomla-1-5/129-jce-editor-edit-your-articles.html)

### **JCE Editor**

Documentation for this editor can be found at [http://www.joomlacontenteditor.net/,](http://www.joomlacontenteditor.net/) look under support and then documentation.

NOTE: Do not add special styles to the text as this will be done by the Template.

You can make items into headings, or use bold, italics but do this sparingly.

The JCE editor is the part of the screen below and including the text [show/hide]

Hover your mouse over the icons to discover what they do.

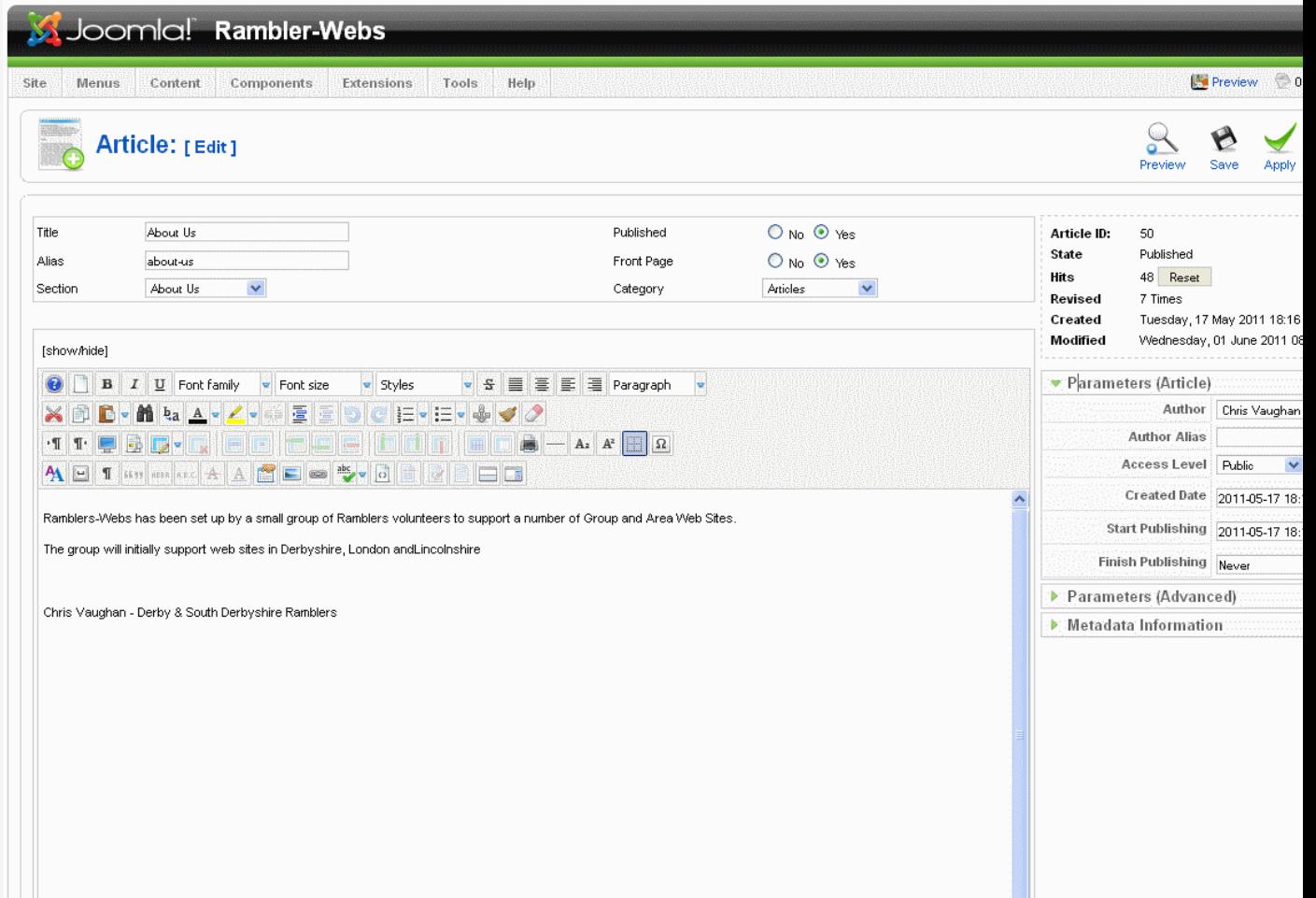

## **Note**

- Give the article a title, the alias will be filled in automatically if you leave it blank.
- Select which Section and Category the article belongs to.
- Select if you wish to Publish the article, this allows users to see it.
- Select if you wish the article should appear on the front-page
- Under Parameters (Article) a useful feature is to specify when the article should be published, you can select a start and end date. This is useful to define an article for the front page for a future event such as an AGM.
- If an article on the front page (or an blog) is too long to display completely you can place a *Read more* line in the article, the first part of the article then displayed in the Front page blog, the user has to select the Read More button to display the complete article.

## Importing Text

If you import content from another source such as a Word document then you may also carry across the styling of the text. You should avoid this as the page will NOT have the same look and feel as others in the web site.

If you wish to copy/paste text from word then

- Go into Word and copy the text (Ctrl+C)
- Go into the Joomla article and click where you want the new text to appear.
- There is an icon in the editor menu for Pasting text, select its drop down box and select Paste as Plain **Text**
- A new window is opened and you type Ctrl+V, hold control key down and press V as well.
- This will copy the text into the new window and remove any special Word formatting.
- Click Insert to accept.
- Now apply any styling in the way of Headings etc.

### Images

- Make sure images are a suitable size.
- Possible programs you could use to do this are Irfanview, Google Picasa, Paint.NET
- Check the maximum dimension of an image.
- Max of 640 to 1024 for full screen, 160 for a thumbnail. Re-size the image, if necessary, before uploading it..
- Up load images using Media Manager
- Insert images using JCE

#### **Create an Image Popup**

An image popup is typically launched from a thumbnail, or smaller version of the target image, but can be launched from a text link as well. If using a text link, skip to step 2.

- Open the Image Manager and insert an image to be used as the thumbnail image.
- Select the image, or text, and open AdvLink Enter the relative path (the path without your site address) into the URL field. You can use the File Browser to find the image
- Type jcepopup in the Classes field in the Advanced Tab or select JCE Popup from the Class List if available.
- To add a title and/or caption to the popup, enter text in the Title field. To create a title and caption, separate them with a double colon, eg title::text
- To create a gallery of images in the popup, assign each popup link to the same 'group' by giving each link the same rel attribute value. To this click the Advanced Tab and select (Add Value) from the Relationship Page To Target list. Enter the group name in the new field provided.

#### **Create a Media Popup**

This tutorial requires the AdvLink plugin. The entire process is simplified when using the Media Manager, a subscription plugin.

JCE MediaBox 1.x is required for this type of popup.

- Select some text or an image to apply the link to (you can use the Image Manager to insert the image).
- Open the AdvLink. Enter the relative path (the path without your site address)into the URL field,either by hand or by using the Browser.
- Type jcepopup in the Classes field in the Advanced Tab or select JCE Popup from the Class List if available, eg:
- Click on the Advanced Tab and enter the media type in the Target MIME type field. Possible values are:
	- o flash OR application/x-shockwave-flash for flash files including flv players
	- o quicktime OR video/quicktime for Quicktime movies etc.
	- o windowsmedia OR mplayer OR application/x-mplayer2 for Windows Media Player files.
	- o real OR realaudio OR audio/x-pn-realaudio-plugin for Real Audio/Video files.
	- o divx OR video/divx for DivX files.
	- o director OR application/x-director for Shockwave/Director files.
- To add this popup to a group of other popup items, add a group parameter (see Media Popup Parameters below)
- Add any required parameters including width and height (see Media Popup Parameters below)
- Click Insert.

### **Media Popup Parameters**

A media popup can accept 4 standard parameters in the rel attribute, plus any number of parameters specific to the media type. Parameters must be in the key[value] format and be separated with a semi-colon.

- Click the Advanced Tab in AdvLink and select (Add Value) from the Relationship Page To Target list.
- Enter the parameters in the field provided.
- group[name] Sets the popup group the image belongs to. This is the same as creating a group using step 5 above.
- caption[title::text] Sets a caption for the popup to appear above or below the popup image. This gives the same result as step 4 above, but frees up the title attribute for the link element.
- width[640] Sets the width of the popup content.
- height[480] Sets the height of the popup content.
- Various media type specific parameters, eg: autostart[true];allowfullscreen[true]

A popup link can be hidden by adding noshow to the class, eg: class="jcepopup noshow"

You can create a popup that opens automatically when the page loads by adding either autopopup-single (popups will open only once per page per browser session) or autopopup-multiple (popups will open every time the page loads) to the popup class, eg: class="jcepopup autopopup-single". The popup link must have a unique id,